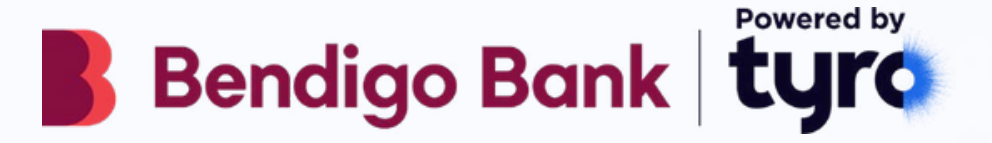

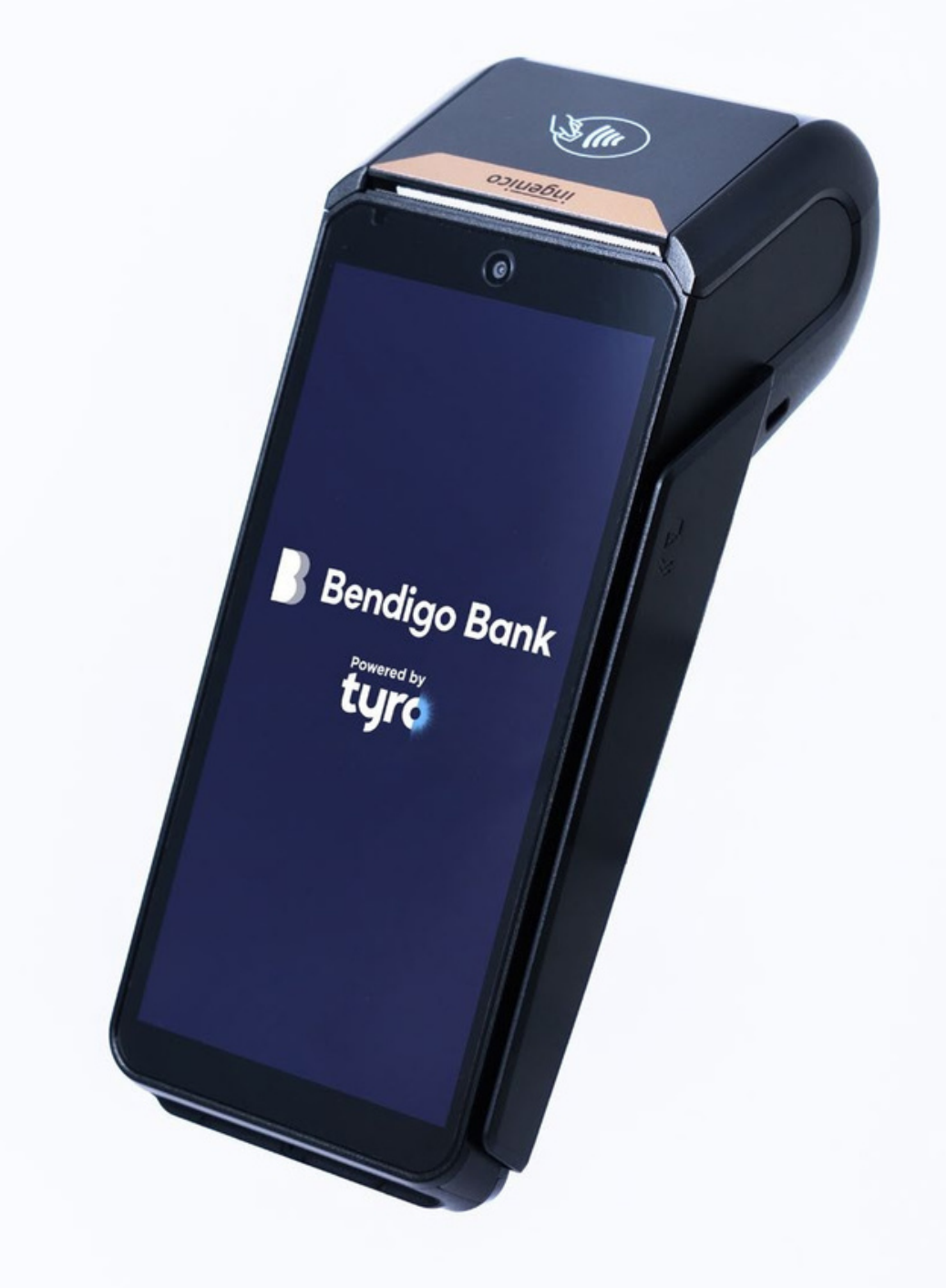

# User guide **Pro EFTPOS machine**

# <span id="page-1-0"></span>**Welcome to your new Pro EFTPOS machine**

We recommend bookmarking this guide for future reference. It provides useful tips and steps for commonly used functions and questions.

# **Table of content**

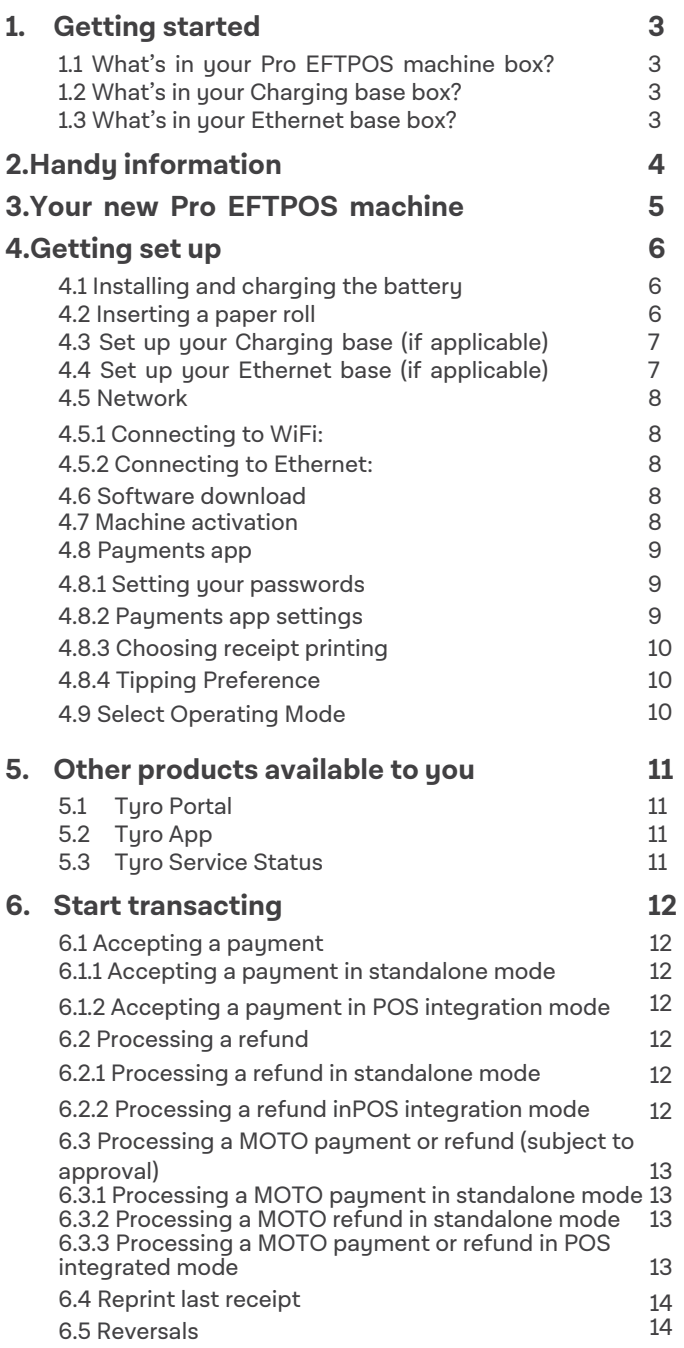

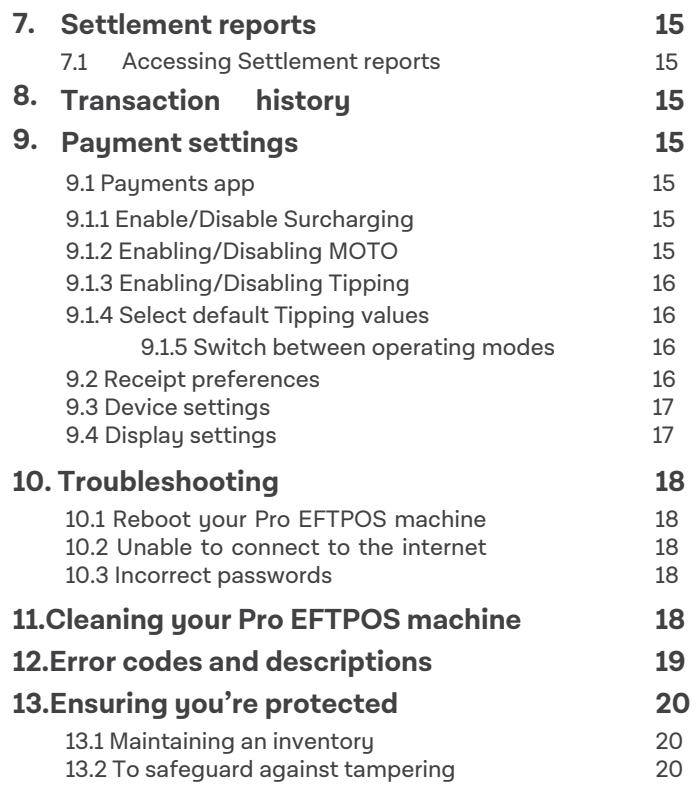

# <span id="page-2-0"></span>**1. Getting started**

#### **1.1 What's in your Pro EFTPOS machine box?**

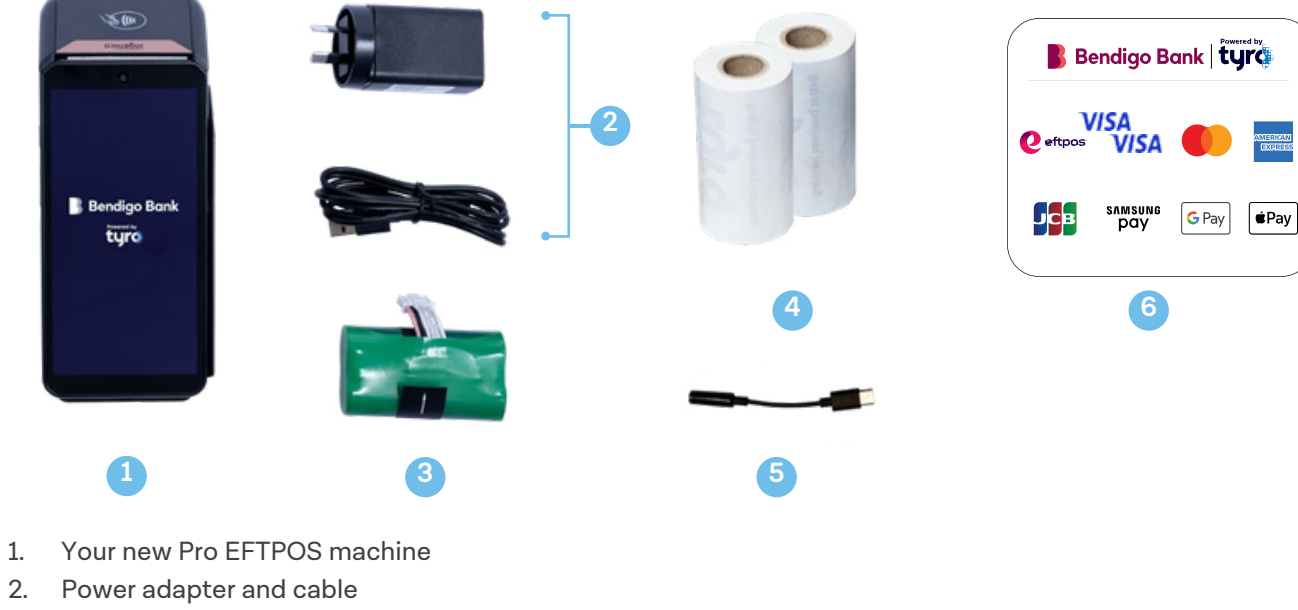

- 3. Long-life rechargeable battery
- 4. 2 paper rolls
- 5. Audio jack adaptor
- 6. POS system and door decals

#### **1.2 What's in your Charging base box\*?**

1. Your charging base

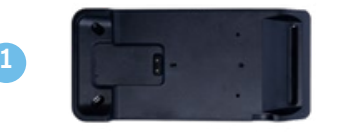

### **1.3 What's in your Ethernet base box\*?**

- 1. Your Ethernet base
- 2. Power adaptor and cable
- 3. Ethernet cable

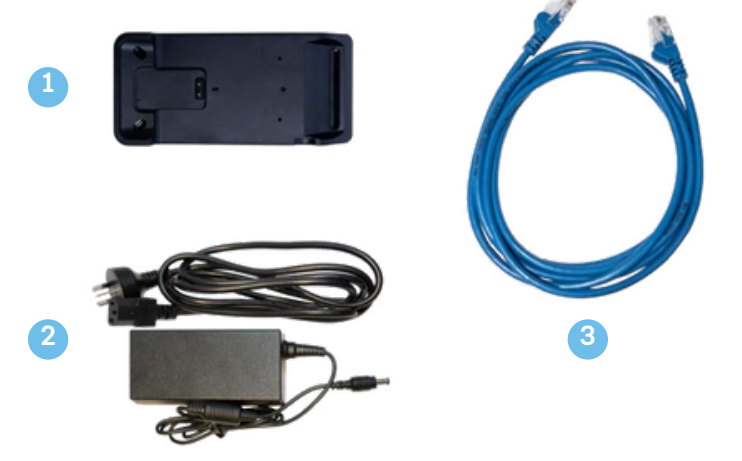

**\*The Charging and Ethernet bases are sold separately. If you would like to order one, or if any items are missing, please contact our local support team 7 days a week on 1300 008 976.**

# <span id="page-3-0"></span>**2. Handy information**

If you are new to Bendigo Bank powered by Tyro, you have been emailed with your Merchant ID (MID)\*. MID(s) are unique identifiers for your account with Tyro. Existing customers can find their MID via the Tyro Portal. We suggest you note them down somewhere safe for future reference.

• Note: You may have been assigned multiple MIDs, depending on the requirements of your business.

Examples include if you have more than one trading location or wish to settle different machines to different bank accounts.

• We will ask you for your MID when you call our Customer Support line, and we will sometimes refer to your MID(s) in communications and service updates.

\*Please note, when calling Tyro for assistance with your EFTPOS machine, ID checks may be performed dependent on the nature of the enquiry.

> **It's important you keep your contact details with Tyro updated, so we can make sure you have the information you need to keep your EFTPOS machine running smoothly.**

<span id="page-4-0"></span>Return to table of [contents](#page-1-0)

# **3. Your new Pro EFTPOS machine**

- 1. Power button
- 2. Volume keys
- 3. USB Type-C connector for power charging
- 4. Paper roll cover
- 5. Battery cover

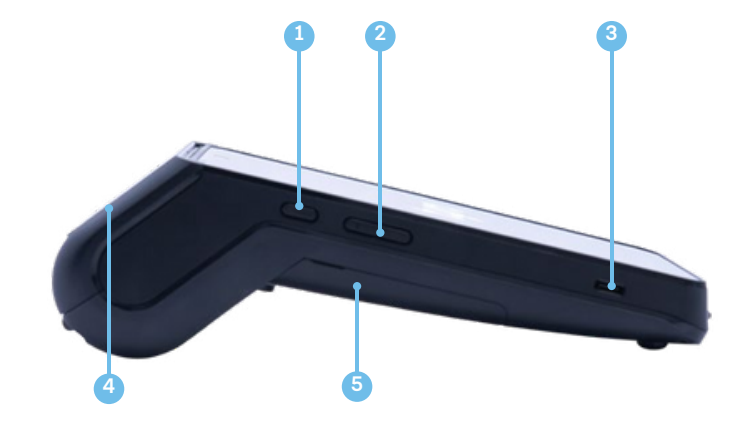

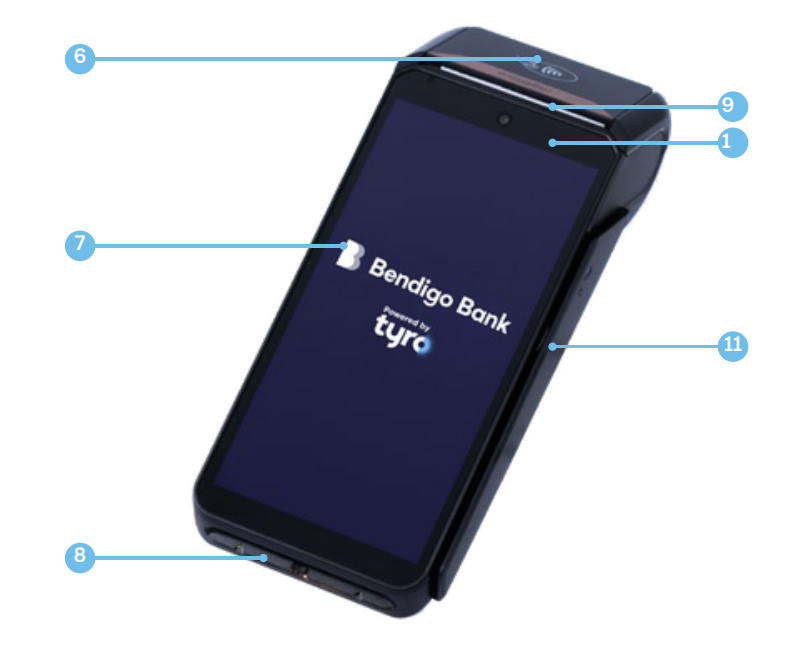

- 6. Contactless sensor
- 7. High resolution touch screen
- 8. Smart card reader
- 9. Easy loading printer
- 10. LEDs for contactless
- transactions
- 11. Magnetic card reader

- 12. Speaker 13. SIM 1 card slot 14. SIM 2 card slot
- 15. Battery socket
- 
- 16. Battery compartment

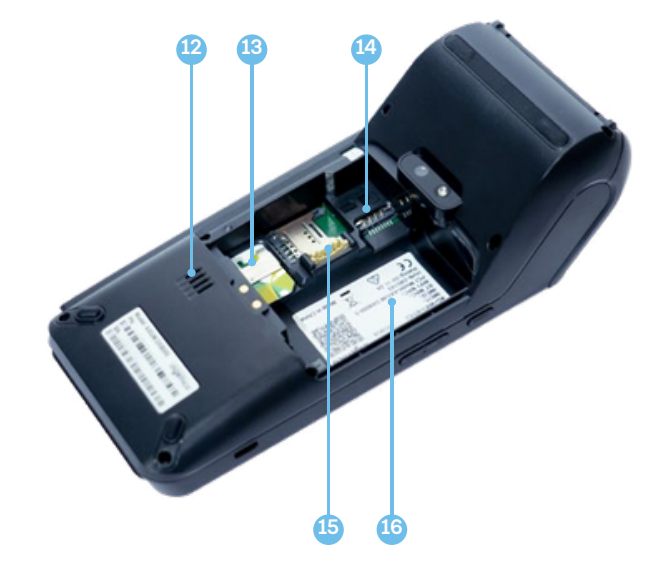

# <span id="page-5-0"></span>**4. Getting set up**

#### **4.1 Installing and charging the battery**

The battery provided is designed specifically for your Pro machine. If the battery is not inserted in the machine already:

1. Before plugging in your machine, turn your machine over and unclip the battery door by pushing the clips as shown in the picture below.

2. Find the battery pack included in the box and place in the back of the machine.

3. Attach the battery door.

We recommend fully charging the battery before first use. The machine charges its battery each time the power adapter is connected.

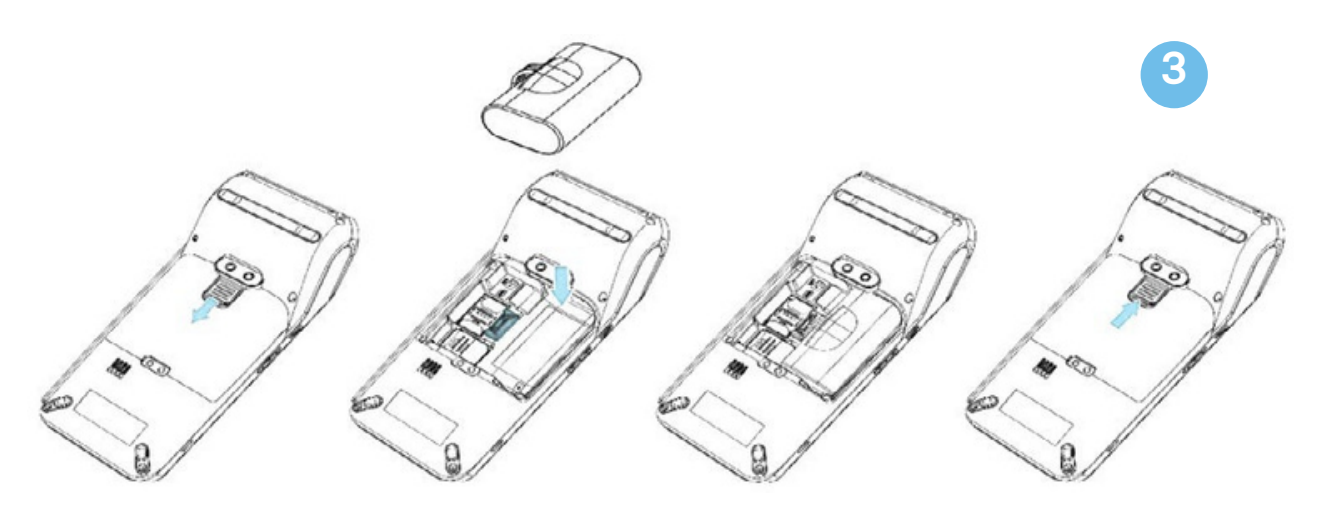

To charge your battery:

- Connect the power adapter provided to the machine USB type-C connector
- Connect the power adapter to the power supply
- The battery icon on the top of the screen will show that it is charging

### **4.2 Inserting a paper roll**

The Pro EFTPOS machine uses the same paper roll as the Mobile EFTPOS machines. Paper rolls can be purchased via the Tyro App or Tyro Portal. To insert a paper roll:

1. Open the paper cover by lifting the catch located at the top of your Pro EFTPOS machine and pull the cover down towards the back of the machine.

2. Insert the paper roll following the picture below.

3. Pull the paper so that you can see the receipt paper when you clip the cover into position.

Advice: when inserting a new paper roll, tear off the first length to avoid printing on the adhesive area.

Note: Only use paper rolls provided by Tyro – unapproved paper rolls may damage the printer in your machine.

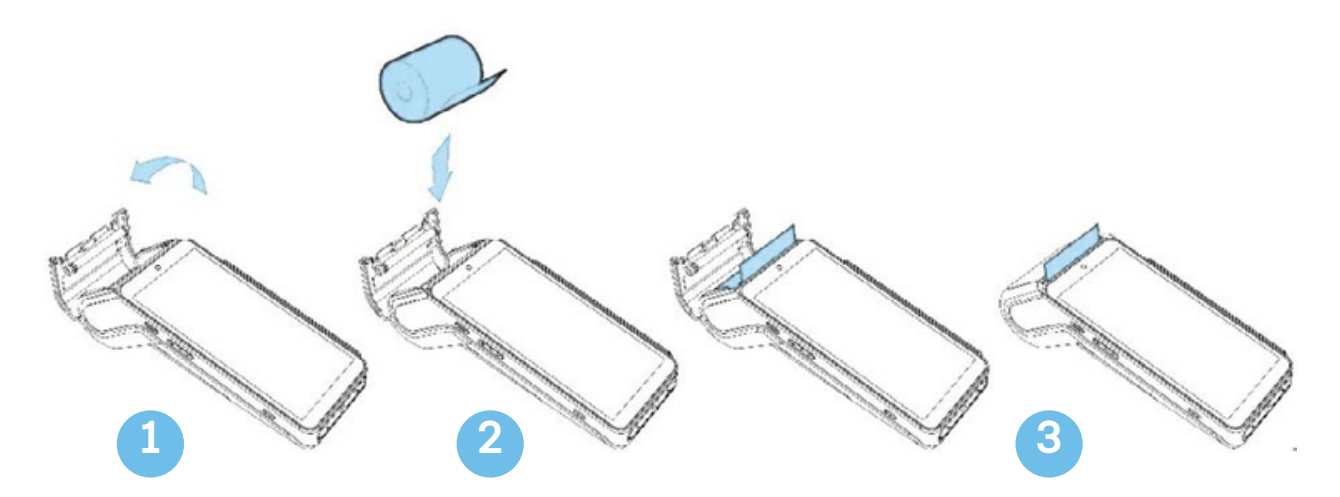

#### <span id="page-6-0"></span>**4.3 Set up your Charging base (if applicable)**

1. Connect the charging base to the USB-C power cord provided with your Pro EFTPOS machine.

2. Place your Pro EFTPOS machine on the base to charge. The battery icon on the top of the screen will show that it is charging.

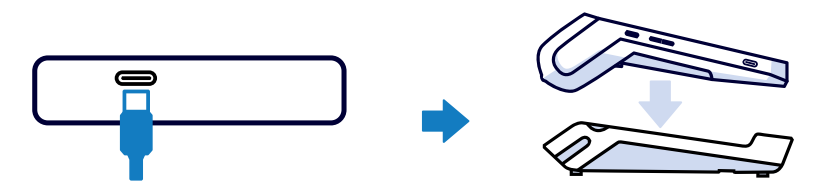

### **4.4 Set up your Ethernet base (if applicable)**

1. Connect the Ethernet base to the power adaptor and cable provided with it.

2. Connect the Ethernet base to the Ethernet cable provided with it.

Note: an Ethernet connection is required.

3. Place your Pro EFTPOS machine on the Ethernet base to charge and use your Ethernet connection. The battery icon on the top of the screen will show that it is charging.

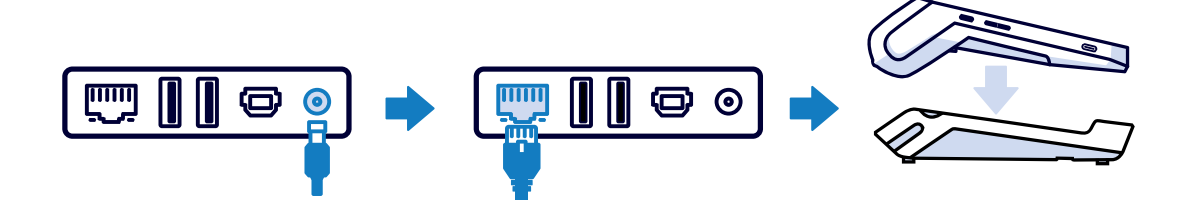

#### <span id="page-7-0"></span>**4.5 Network**

You need an internet connection to process a transaction. Your new Pro EFTPOS machine provides mobile and WiFi network connectivity options. If you purchased an Ethernet base you also have the option to use an Ethernet connection. We recommend that you use WiFi or Ethernet; the machine will attempt to automatically switch over to the mobile network if it is unable to connect to WiFi or Ethernet.

Follow the steps below to connect to the internet:

#### **4.5.1 Connecting to WiFi:**

1. Turn on the machine by pressing the Power key (see diagram on Page 4).

2. Tap 'Get Started'. Your machine will ask if you have an Ethernet base. Select 'No, I don't have a base' to continue connecting to WiFi.

3. Your machine will scan for available WiFi networks. Select your chosen WiFi network.

• Note: If you don't immediately see the network you are looking for, the device will auto scan for new networks after 30 seconds

4. If prompted, enter your WiFi password and tap 'Connect'.

5. Once connected you will see a success message:

• Select 'Next' for the machine to download the required software/applications; or

• Select 'Change WiFi Network' if you want to connect to a different WiFi network

#### **If you see 'No WiFi networks found':**

1. Select 'Search again' or 'Skip WiFi' if you wish to connect to mobile network.

- 2. Select 'Connect to mobile network' and once connected you will see a confirmation message.
- 3. Tap on 'Next' for the machine to download the required software/applications.

#### **4.5.2 Connecting to Ethernet:**

- 1. Turn on the machine by pressing the Power key (see diagram on Page 4).
- 2. Tap 'Get Started'. Your machine will ask if you have an Ethernet base. Select 'Connect ethernet base'.
- 3. Follow Ethernet base set up instructions in section 4.4 and press continue on the Tyro Pro machine.
- 4. Your machine will scan for available Ethernet networks. Select the correct network.Note: If you don't immediately see the network you are looking for, the device will auto scan for new networks after 30 seconds

• Note: Your Ethernet network name can be found on a sticker on the back of the Ethernet base labelled 'SSID'. Select 'Next' for the machine to download the required software/applications; or

5. Your machine will now connect to the Ethernet network.

#### **4.6 Software download**

Once your machine is connected to the network, the device will update and launch the required software. Please note: this process may take a few minutes, depending on your network strength and coverage.

#### **4.7 Machine activation**

Follow the on-screen prompts to activate your Tyro Pro.

In the event you have swapped out your existing Tyro EFTPOS machine(s), you will need your old machine(s) on hand to perform the activation. Note: you'll use the in-built camera on the back of the Tyro Pro to scan the barcode on the machine being replaced. Ensure the serial number matches correctly.

If you encounter any issues, call our Australian-based support team on 1300 108 976 7 days a week.

### <span id="page-8-0"></span>**4.8 Payments app**

Once your machine is activated, you will be prompted to set up your Payments app preferences.

#### **4.8.1 Setting your passwords**

1. When prompted to set your Admin password, enter and confirm, and hit 'Next'. The Admin password gives you access to manage your device settings and change your Payments app preferences.

Note: All passwords protect the security of your Pro EFTPOS machine, so you don't want them to be too easy to guess. When choosing your password, please note:

• Must be 6 digits

- All digits cannot be the same e.g. 111111
- Digits cannot be sequential e.g. 123456

2. Next you will be prompted to set your Operator password, which is required to perform refund transactions.

This password cannot be the same as the Admin password. When choosing your Operator password, note the guidance provided above.

3. Enter, confirm your password, and hit 'Next'.

You can change passwords via the Settings menu in the Payments app.

#### **4.8.2 Payments app settings**

Depending on the features you have requested, you may be prompted to 'Enable' or 'Disable' features for your Pro EFTPOS machine.

Note: these features are specific to the EFTPOS machine you're setting up and your preferences will not apply to other machine(s) you may have. These settings can be changed later in the Payments app settings screen.

#### **Dynamic Surcharging**

Choose to apply a surcharge to most customer card transactions, and surcharge with confidence. Dynamic Surcharging automatically applies your configured surcharge so you can recover most of your costs of accepting  $\rm g$ rd payment fees easily. To find out more about Dynamic Surcharging, how to enable it via the Tyro Portal, and<br>

download editable signage so you can clearly communicate your surcharge rates to customers, visit https://help.tyro.com/s/article/Surcharging-FAQs

Note: To enable Dynamic Surcharging you will need to set your rates in the Tyro Portal then enable it on your Pro EFTPOS machine.

#### **MOTO (Mail Order, Telephone Order)\*\***

Subject to approval by Tyro, MOTO allows you to process transactions over the phone. You will be required to enter in the Credit Card Number, Expiry Date, and CVV (Telephone orders only). Note: MOTO can only be used for credit cards – eftpos cards will be rejected.

\*Dynamic Surcharging is available for Mastercard, Visa, eftpos, UnionPay, American Express, JCB, and Diners Club on CounterTop EFTPOS, Mobile EFTPOS, Pro EFTPOS machines, and excludes eCommerce transactions. By default, we do not include your EFTPOS machine rental costs into the calculation of your cost of acceptance, however you may choose to apply these costs into your calculation of your cost of acceptance via the Tyro Portal subject to the surcharging rules as set by the RBA and enforced by ACCC.

\*\*MOTO transaction options are subject to approval. The risk of MOTO transactions resides with the merchant, not the bank/acquirer or the cardholder. For further information about MOTO transactions refer to tyro.com/terms-andconditions and Tyro's Chargebacks and Disputes Guide at [tyro.com/blog/chargebacks-disputes-guide/](http://tyro.com/blog/chargebacks-disputes-guide/)

#### <span id="page-9-0"></span>**4.8.3 Choosing receipt printing**

After setting your passwords and features, you will see a screen 'Preferences'.

1. To set your receipt preferences, select 'Print business receipts' and choose from:

- 'Always ask' (the machine will ask if you want a business receipt after every transaction)
- 'Always' (always print the receipt)
- 'Never' (never print a receipt)

2. To set customer receipt preferences, select 'Customer receipts' and choose from:

- Print
- Email

Note: If you choose to enable either or both option(s) the machine will always ask if you want to send a receipt by the method(s) enabled.

3.You are now ready to take payments.

#### **4.8.4 Tipping Preference**

If you have Tipping enabled on your machine, you can set the Tipping Preferences that work for your business.

#### **1.Select 'Tipping'.**

2.Select between Percentage (%) or Dollar value (\$) for your default tipping method.

(Note: You can also configure the default tip values should you wish to change the preset values). 3.Select 'Save' to save the changes.

4.Select 'Next' at the bottom of the screen. You will see 'Getting Payments app ready' and shortly **after 'Set up complete'.**

You are now ready to take payments in standalone mode.

#### **4.9 Select Operating Mode**

Your machine will now ask you which mode you want to use it in.

#### •To process transactions directly on the machine select 'Set up in Standalone mode'

•To integrate with and transact via a Point of Sale (POS) system select 'Pair with POS' and follow the prompts

Note: for more detailed pairing instructions visit help.tyro.com and search for your POS system.

•To make transactions via Pay@Table (if available) select 'Pay@Table' and follow the prompts

# <span id="page-10-0"></span>**5. Other products available to you**

#### **5.1 Tyro Portal**

The Tyro Portal is a great tool for helping you with your daily and monthly reporting. It not only provides an instant snapshot of your day's takings, but it can also generate monthly reconciliation and cost analysis reports, giving you valuable overviews of your business activity. Here, you can also access your daily machine reports, monthly invoices, forms for additional services, and [di](http://merchant.tyro.com/)scover more about [o](http://merchant.tyro.com/)ur Dynamic Surcharging feature. Visit [merchant.tyro.com](http://merchant.tyro.com/) to get started.

#### **5.2 Tyro App**

You can't be in-store all the time. But with the Tyro App you can stay on top of business with real time EFTPOS data, letting you access hourly transaction reports for each of your locations, check Tyro Service Status, and access Tyro Help. If you haven't already, download the Tyro App on Google PlayTM or the App Store.

#### **5.3 Tyro Service Status**

Every now and then, things don't go to plan. A[t](http://status.tyro.com/) [status.tyro.com,](http://status.tyro.com/) you can see our systems' real time status [including](http://status.tyro.com/) transaction processing, EFTPOS machine connectivity, and the Tyro Portal.

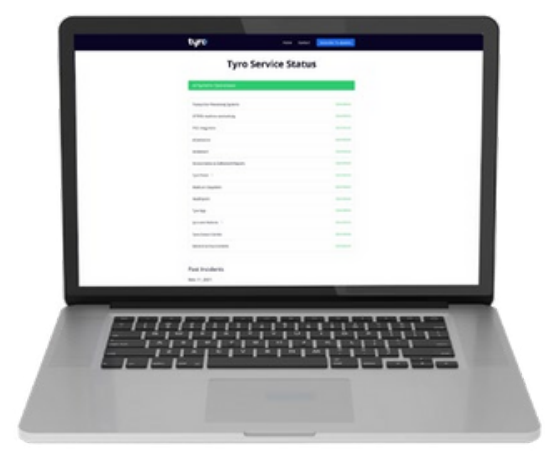

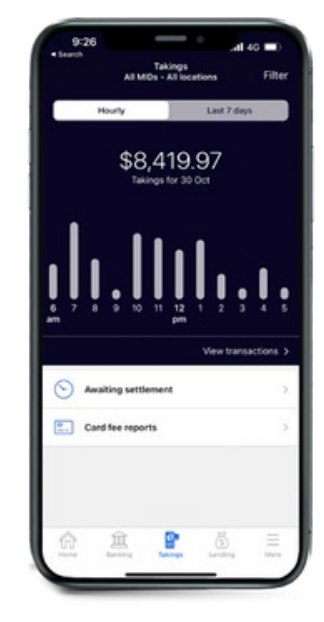

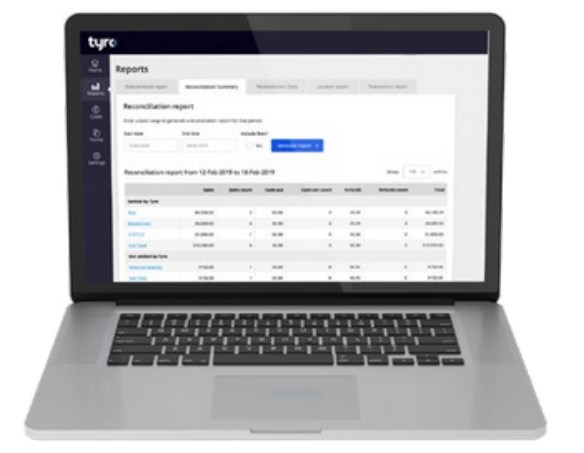

# <span id="page-11-0"></span>**6. Start transacting**

#### **6.1 Accepting a payment**

#### **6.1.1 Accepting a payment in standalone mode**

With your Pro EFTPOS machine, the following payment types can be taken:

•Contactless payments (Tap & Go), swipe and card insert

•Visa, Mastercard®, American Express\*, JCB, and eftpos

•Google Pay, Apple Pay, and Samsung Pay

\*If you already have a merchant agreement with American Express please contact our local support team on 1300 108 976 to organise enablement on your machine.. If you don't have a Merchant

Agreement with American Express, Tyro can fulfil that for you on behalf of American Express as long as uou're

[eligible](http://help.tyro.com/) for the American Express Direct Settlement program with Tyro. For more information go to [help.tyro.com](http://help.tyro.com/).

To take a payment in standalone mode, you will see the 'Enter purchase amount' screen by default on your machine:

1.Enter the transaction amount

2. Select 'Proceed'

3.The cardholder may be prompted to enter their PIN after using their preferred method to pay

4.If successful an 'Approved' message will appear

5.The machine will ask if a receipt is needed, depending on your preferences

#### **6.1.2 Accepting a payment in POS integration mode**

To take a payment in POS integration mode, initiate the payment on your POS system.

**Important: As the business operator, you should provide adequate privacy for the cardholder to enter their PIN. In addition, you should remind the cardholder to cover the screen when entering their PIN to protect their confidentiality.**

### **6.2 Processing a refund**

#### **6.2.1 Processing a refund in standalone mode**

If you need to refund the whole transaction amount or difference to a customer's card in standalone mode, on the Purchase screen:

1. Select the  $\blacksquare\blacksquare$  on the top left of the screen.

2.Select 'Refund'.

3.Enter the refund amount and press 'Refund'.

4.Enter the Operator password.

•Note: Alternatively, you can select the: icon at the top right of the screen to use the Admin password

5.Ask the cardholder to tap/insert the card, select the account, and enter their PIN.

6.If successful, you will see an 'Approved' message on your Tyro Pro, and depending on your chosen receipt settings, will print a receipt, or ask you if you want to print a receipt.

#### **6.2.2 Processing a refund in POS integration mode**

To perform a refund in POS integration mode, initiate the full or partial refund on your POS system.

Please note: you must maintain a refunds, disputes and returns policy which complies with Australian consumer laws and addresses undelivered goods, damaged or faulty goods and goods which are not as described. For returned goods, consumers must be provided with an outcome for their claims within 180 days of delivery or the transaction.

### <span id="page-12-0"></span>**6.3 Processing a MOTO payment or refund (subject to approval)**

### **6.3.1 Processing a MOTO payment in standalone mode**

If you need to take payments for mail orders or telephone orders (otherwise known as MOTO, where the customer is not present), on the purchase screen:

1.Select the **on the top left of the screen.** 

**2.Select 'MOTO Purchase'.**

3.Enter the purchase amount and press 'MOTO Payment'.

4.For purchases over \$200, enter the Operator password.

Note: Alternatively, you can select the icon at the top right of the screen to use the Admin password

5.Choose the payment option – 'Telephone order' or 'Mail order'.

6.Enter the card number, expiry date, and CVV (telephone orders only).

7.Tap on forward arrow next to 0 to complete the purchase.

8.If successful, you will see an 'Approved' message and your Tyro Pro, depending on your chosen receipt settings, will print a receipt, or ask you if you want to print a receipt.

### **6.3.2 Processing a MOTO refund in standalone mode**

If you need to refund the whole transaction amount or difference to a customer's card, on the Purchase screen:

1. Select the  $\blacksquare\blacksquare$  on the top left of the screen.

### **2.Select 'MOTO Refund'.**

3.Enter the refund amount and press 'MOTO Refund'.

Important: surcharge must be included in refund amount

4.Enter the Operator password.

Note: Alternatively, you can select the  $\ddot{\bullet}$  icon at the top right of the screen to use the Admin password.

5.Choose the payment option – 'Telephone order' or 'Mail order'.

6.Enter the card number, expiry date, and CVV (telephone orders only).

7.Tap on forward arrow next to 0 to complete the refund.

8.If successful, you will see an 'Approved' message and your Pro EFTPOS machine, depending on your chosen receipt settings, will print a receipt, or ask you if you want to print a receipt.

### **6.3.3 Processing a MOTO payment or refund in POS integrated mode**

If you need to take payments for mail orders or telephone orders (otherwise known as MOTO, where the customer is not present), on the purchase screen:

1.Initiate a purchase or refund on your POS system.

2. Click the: on the present card screen of your Tyro Pro machine.

3.Choose the payment option - 'Telephone order' or 'Mail order'.

4.Enter the card number, expiry date and CVV (telephone orders only).

5.Complete the purchase and if successful you will see an 'Approved' message on your Tyro Pro machine.

**Note: for MOTO purchases over \$200 and any MOTO refunds , your machine will prompt for an operator** password. If you would prefer to use your Admin password, select the icon at the top right of the **screen.**

#### <span id="page-13-0"></span>**6.4 Reprint last receipt**

If you print receipts using the inbuilt thermal printer on your Pro EFTPOS machine, select the $\equiv$ icon menu on the top left of the screen and select 'Reprint receipt'.

#### **6.5 Reversals**

In the event a transaction can't be completed due to a system error, it will be reversed automatically. Clearing a reversal may take a few moments, especially if there are network connectivity problems. When this **happens, you will see a message 'Check your network settings or restart your device'.**

#### <span id="page-14-0"></span>**7. Settlement reports**

New Pro EFTPOS machine(s) will automatically settle at midnight or 5am. If you are swapping your existing machine for a Pro EFTPOS machine and have previously called Customer Support to change your settlement cut off time, this should carry over to your new machine. The cut off time can be changed by calling Customer Support.

#### **7.1 Accessing Settlement reports**

To see settlements for the pending day, or the previous day:

1.Select the **FIF** on the Purchase screen (top left-hand corner).

2. Select the  $\equiv$  menu icon (top right-hand corner).

#### **3.Select 'Reports' and then 'Settlement reports'.**

4.By default, you will see a summary of transactions pending settlement. You can alternatively choose to see a summary of all the transactions that were previously settled.

5.You can also find an option on the top right of the screen to print the settlement report.

#### **8. Transaction history**

To see the approved transactions for the last 7 days:

1. Select the **FIP** on the Purchase screen (top left-hand corner).

2. Select the  $\equiv$  menu icon (top left-hand corner).

#### **3.Select 'Transaction History'.**

4.You can view Approved transactions from the last 7 days.

5.To reprint a previous receipt, select the relevant transaction and select Reprint Receipt.

# **9. Payment settings**

#### **9.1 Payments app**

Manage your Payments app preferences to best suit your needs including; Feature settings, 'Print business **receipts', 'Print customer receipts', 'Change Admin password', and 'Change Operator password'.**

1. Select the **oral Equipment** on the 'Enter purchase amount' screen.

2. Select the  $\equiv$  menu icon.

**3.Select 'Settings'.**

4.Enter your Admin password and select 'Confirm'.

5.A list of Payments app preferences will be visible, select the preference you want to change and follow the corresponding prompts.

#### **9.1.1 Enable/Disable Surcharging**

1.Select 'Surcharging' option under the 'Surcharging' section.

2.Select 'Enable on this machine' to enable surcharging or 'Disable on this machine' to disable surcharging. 3.Select 'OK'

Please note: Surcharging needs to be enabled in the Tyro Portal before the machine settings can be updated. To visit the Tyro Portal, visit www.merchant.tyro.com, and click on 'Log in' in the right hand corner.

#### **9.1.2 Enabling/Disabling MOTO (subject to approval)**

Enable or disable your MOTO preferences to best suit your needs by:

1.Under 'Payment settings' section, select 'MOTO' option.

2.Select On to enable or Off to disable.

3.Select 'Accept' MOTO terms.

### <span id="page-15-0"></span>**9.1.3 Enabling/Disabling Tipping**

Enable or disable your tipping preferences to best suit your needs by:

1.Select 'Tipping' option under the 'Tipping' section.

2.Select 'Enable on this machine' to enable Tipping or 'Disable on this machine' to disable Tipping.

#### **9.1.4 Select default Tipping values**

Change your tipping preferences to best suit your needs by:

1.Select 'Default Tipping Values' under the Tipping section.

2.Select between Percentage (%) or Dollar value (\$) for your default tipping method.

3.Enter the tipping values.

4.Select 'Save' to save the changes.

#### **9.1.5 Switch between operating modes**

To switch between operating modes (standalone, integrated or Pay@Table), on the purchase screen:

- 1. Select the  $\blacksquare\blacksquare$  on the top left of the screen.
- 2. Select the  $\equiv$  on the top left of the screen.
- 3. **Select 'Operating mode'.**
- 4. Enter your operator or admin password.
- 5. **Choose 'Select operating mode'.**
- 6. **Select 'Standalone', 'Integrated' or 'Pay@Table' (if applicable)**

### **9.1.6 Enable/Disable cash out**

1. Select 'Payments settings' and enter admin password

2. Select 'Cash out'

#### **3. Enable/Disable on this machine**

### <span id="page-16-0"></span>**9.2 Receipt preferences**

To change your receipt preferences:

1. Select the  $\blacksquare\blacksquare$  on the top left of the screen.

2. Select the  $\equiv$  on the top left of the screen.

#### **3.Select 'Payment settings'.**

4.To set merchant receipts select 'Print business receipts' and select from

a.'Always ask' (the machine will ask if you want a merchant receipt after every transaction

b.'Always' (always print the receipt)

c.'Never' (never print a receipt)

5.To set customer receipt preferences, select 'Customer receipts' and choose from:

a. Print

b. Email

Note: If you choose to enable either or both option(s) the machine will always ask if you want to send a receipt by the method(s) enabled.

### **9.3 Device settings**

These settings are not specific to the Payments setting app and are not password protected. These include:

•Network and connectivity

•Turn WiFi on/off

•Add a new Ethernet base

Note: your Pro EFTPOS machine won't be able to detect an Ethernet base if WiFi is turned off.

•Display Settings

•Brightness- Adjust brightness

•Sleep Timeout- Adjust device sleep time out

•Run Diagnostics - this may be required if you experience an issue with your machine

### **9.4 Display settings**

You can set your device display brightness level and screen timeout by:

1. Select the **FIF** on the 'Enter purchase amount' screen.

2. Select the  $\equiv$  menu icon.

**3.Click 'Exit Payments'.**

**4.Open the 'Settings app'.**

**5.Under 'Display settings', select 'Display'.**

6.Slide the display brightness slider to a desired level.

7.Select 'Screen Timeout' and choose between various time intervals or 'Never' and then select 'OK'.

# <span id="page-17-0"></span>**10. Troubleshooting**

### **10.1 Reboot your Pro EFTPOS machine**

The first step to resolving a problem with Pro EFTPOS machine is to

reboot: 1.Hold down the power button for a few seconds.

2.Select 'Restart'.

3.Allow a minute for the machine to reboot.

4.Once rebooted, the Payments app opens as normal.

#### **10.2 Unable to connect to the internet**

#### **Switching between WiFi and 4G**

Offline transactions are not available. If your WiFi is unavailable, you can switch to a mobile network which is supported via the SIM<sup>\*</sup> in your EFTPOS machine. When your WiFi is restored, we recommend that you switch back to WiFi as the primary connection method.

To switch between WiFi and the mobile network follow the steps below:

1.Select the **interest of the set of the set of the set of the set of the set of the set of the set of the set o** 

2. Select the  $\equiv$  menu icon.

3.Select 'Exit Payments' at the bottom of the screen.

4.Open Device 'Settings'.

**5.Select 'Network and Internet'.**

6.Disable WiFi by toggling to 'Off'.

\*Removing or replacing the SIM will disable mobile connectivity.

#### **10.3 Incorrect passwords**

You are allowed three attempts to guess your Admin and/or Operator password correctly. After three incorrect attempts, you will be unable to access any functionality that requires a password for a 'lockout' time. After this lockout time is complete, you will be allowed to attempt password entry again.

Note: If you cannot remember your password, click on 'Forgot Password'. Check your account notifications email inbox for a password message.

# **11.Cleaning your Pro EFTPOS machine**

It's important to regularly clean your machine to avoid germs and maintain its hygiene. To do this:

•Unplug all wires from your machine

•Use a soft cloth that is very slightly soaked with soapy water to clean the outside of the machine

•Do not clean the electrical connections

•Do not use solvents, detergents, or abrasive products. These materials might damage the plastic or electrical contacts

•Avoid exposing your machine to direct sunlight

•Do not put anything into the card reader slot

# <span id="page-18-0"></span>**12.Error codes and descriptions**

## **For the following decline codes call Tyro Customer Support on 1300 108 976**

 Invalid amount or refund without matching purchase MOTO not allowed Contactless not allowed Cash out not allowed

## **For the following decline codes, call the card issuer immediately the contact number is on the back of the card.**

 Refer to card issuer Refer to card issuer Invalid Merchant ID Call issuer Refer to card issuer Error. Refer to card issuer Card reported lost or stolen Invalid transaction format Invalid card number Invalid card issuer Error - Retry No matching authorisation for reversal Issuer can't be contacted Unable to locate record on file Unable to format incoming terminal request for scheme Card not accepted Expired card Call issuer. Suspected fraud Call issuer Transaction declined PIN retries exceeded Not credit account Function not supported Call issuer. Card reported lost 42 Incorrect account tupe Insufficient funds No cheque account No savings account Expired card

Incorrect PIN

 Non existent card number Function not permitted to cardholder Function not permitted to terminal Card appears to be fraudulent Exceed refund limit Exceed withdrawal limit Card has some restrictions Call issuer Original transaction amount error Exceeded withdrawal frequency Transaction declined Call issuer. Suspected fraud. PIN retries exceeded Invalid account Invalid account Invalid account CVV invalid Can not verify PIN Cutoff in progress Card issuer unavailable Unable to route transaction to issuer Call issuer Duplicate transmission System error Security error N7 CVV invalid RI Restricted item TE Switch error Y1, Y2, Y3 Chip approved transaction Z1, Z2, Z3 Chip declined transaction

# <span id="page-19-0"></span>**13.Ensuring you're protected**

As a requirement of the PCI Security Standards Council – all companies and personnel connected in any way with cardholder data must be trained to protect devices which capture payment card data through physical interaction with a payment card. We advise that you review the following with your staff on a regular basis:

#### **13.1 Maintaining an inventory**

When you receive a new EFTPOS machine, make a list of the model and serial numbers of your device(s) and keep it in a safe place. On a weekly basis, check your device(s) against this list for any evidence of substitution.

#### **13.2 To safeguard against tampering**

When unattended, specifically out of business hours, ensure the EFTPOS machine is stored safely to avoid theft and manipulation and check the EFTPOS machine each day for any signs of tampering.

During regular business hours, inspect your machine from time-to-time, looking for unauthorised changes to the area, including new or frayed stickers, broken seals, a change in look or colour of your EFTPOS machine, damage to the machine - especially around the seams, damage to any cables or other materials that could mask damage, or additional cables that should not be there.

> **If you suspect tampering of your device, or if your device has gone missing, please contact our local support team 7 days a week on 1300 008 976.**

Bendigo Bank EFTPOS and eCommerce powered by Tyro is issued by Tyro Payments Limited ACN 103 575 042 AFSL 471951 (Tyro). You can contact Tyro on 1300 108 976 or tyro.com/support/ and access Tyro's dispute resolution process at tyro.com/complaint-resolution-process/.

Mastercard is a registered trademark, and the circles design is a trademark of Mastercard International Incorporated. Apple, Apple Pay and the Apple logo are trademarks of Apple Inc., registered in the U.S. and other countries. App Store is a service mark of Apple Inc., registered in the U.S. and other countries.

Google Pay and Google Play logo are trademarks of Google LLC.

If you have any questions regarding the label, or the power supply unit itself, please contact our local support team 7 days a week on 1300 008 976.

2024 © Tyro Payments Limited. All rights reserved.